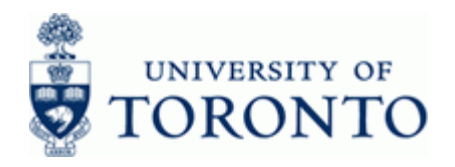

# **Financial Advisory Services & Training Financial Services Department**

[www.finance.utoronto.ca/fast](http://www.finance.utoronto.ca/fast)

## **Work Instruction**

## **Internal Revenue / Expense Recoveries ZIR01**

#### **When to Use**

Use this procedure to record internal revenues or internal expense recoveries between UofT departments. For example, sales of goods/services between UofT departmental units, and recovery of expenses already paid for via invoice and then shared with another department or unit.

#### **Steps**

- Ensure supporting documentation is available to process the journal entry.
- Determine the FIS accounts to be used in the transaction posting (i.e. General Ledger accounts, Funds Center, Fund (if applicable), Cost Center or Internal Order).
- Obtain appropriate authorization to process.
- Process the Internal Sales/Recoveries entry in FIS.
- Record FIS document number on the journal entry form or backup documentation and file the document in accordance with the UofT file plan
- Meet obligations to other departments: The originating department should provide the affected department with backup documentation (i.e. hard copy of the journal entry form, online document or email notification of system generated document number).

#### **Menu Path**

Use the following menu path(s) to begin this transaction:

• Accounting  $\rightarrow$  Financial Accounting  $\rightarrow$  General Ledger  $\rightarrow$  Document Entry  $\rightarrow$  Internal Revenues/Expense Recoveries

#### **Transaction Code**

#### **ZIR01**

#### **Helpful Hints**

- Only document type "SI" can be used on this screen.
- Only "SI" documents will be displayed when selecting "Get Parked Doc".
- If a non-SI document is used in the "post with ref" screen, only the valid line item information will be brought in; i.e. no balance sheet accounts, tax codes will default to J9 or S9, no customer or vendor accounts, etc.
- Corrections or adjustments to information contained in FIS should be done using the standard journal entry transaction FB50 (i.e. correct tax code, account coding (FC, CC, G/L)).

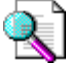

Reference Guide: Journal Entry:

[http://www.finance.utoronto.ca/fast/qrg/je/create.htm](http://finance.utoronto.ca/wp-content/uploads/2016/02/Journal-Entry-Create-Convertedfeb03-1.pdf)

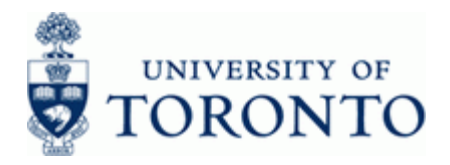

## **Detailed Procedure**

**1.** Start the transaction using the menu path or transaction code.

# **SAP Easy Access University of Toronto Menu**

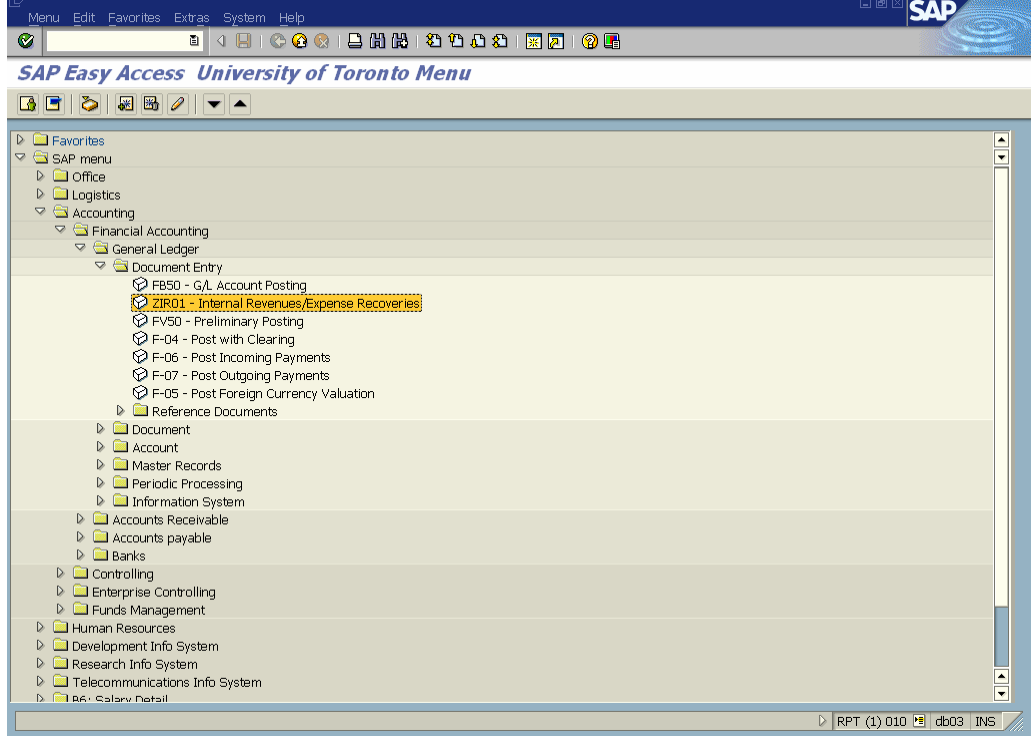

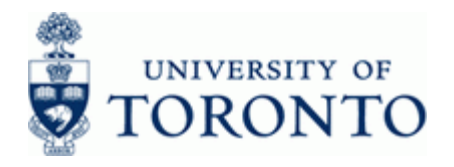

# 2. Double-click **12 ZIR01** - Internal Revenues/Expense Recoveries

# **Internal Revenues/Expense Recoveries: Data entry screen**

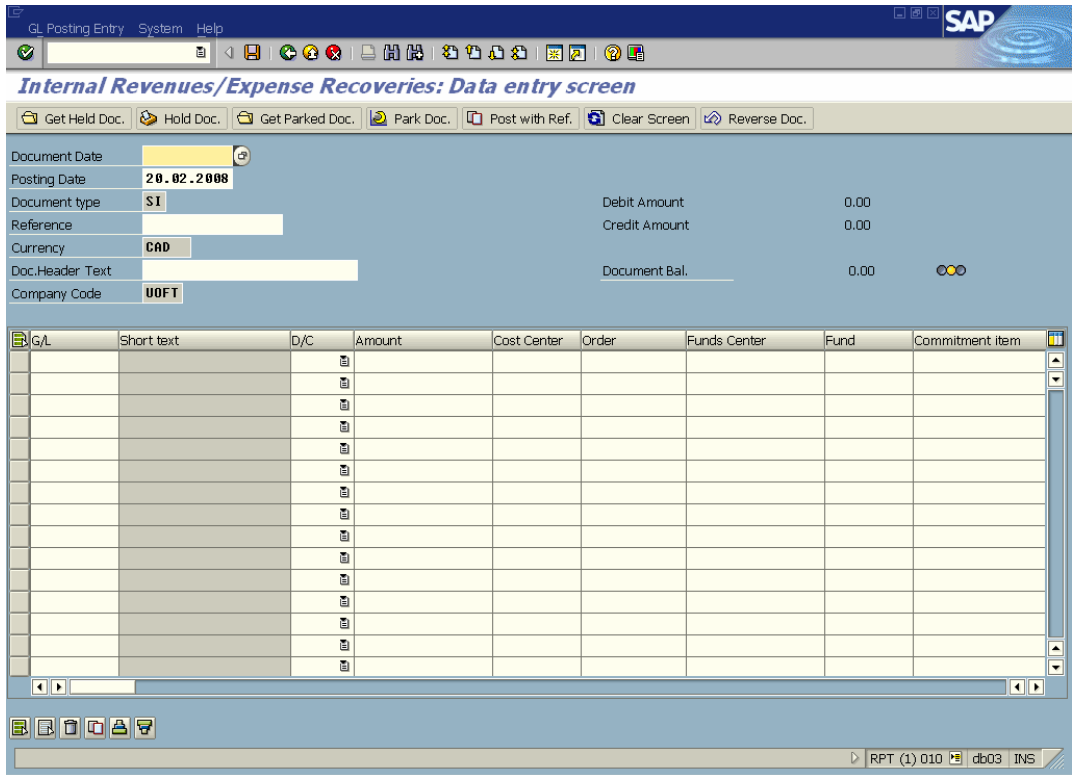

# **3. The following processing options are available**:

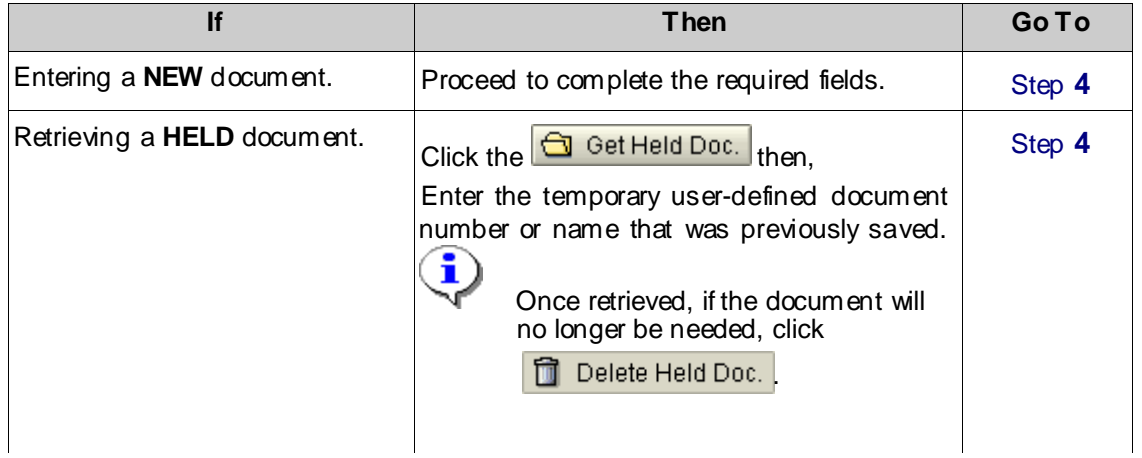

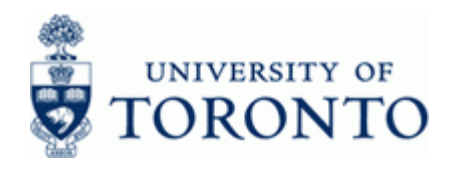

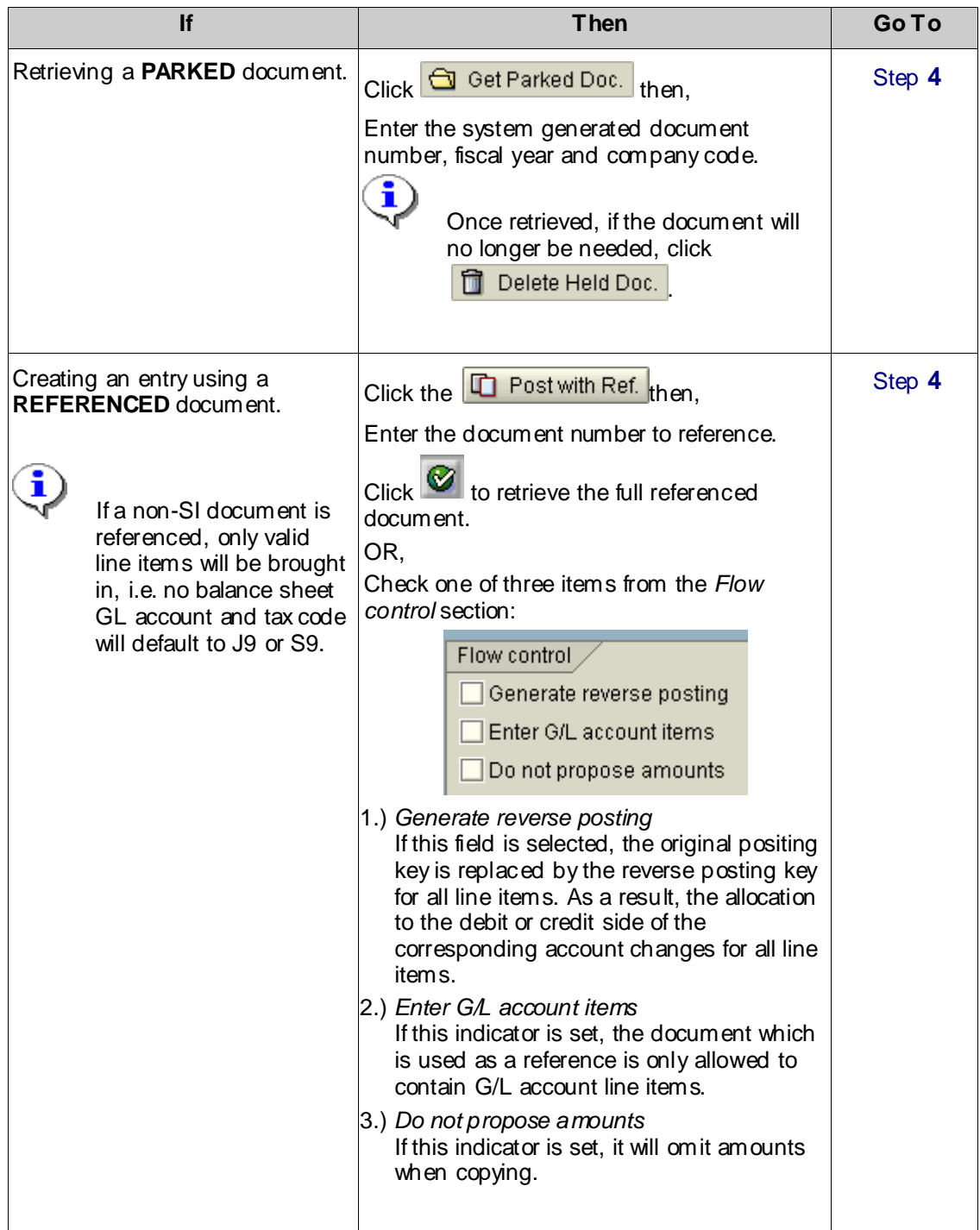

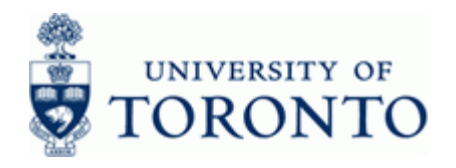

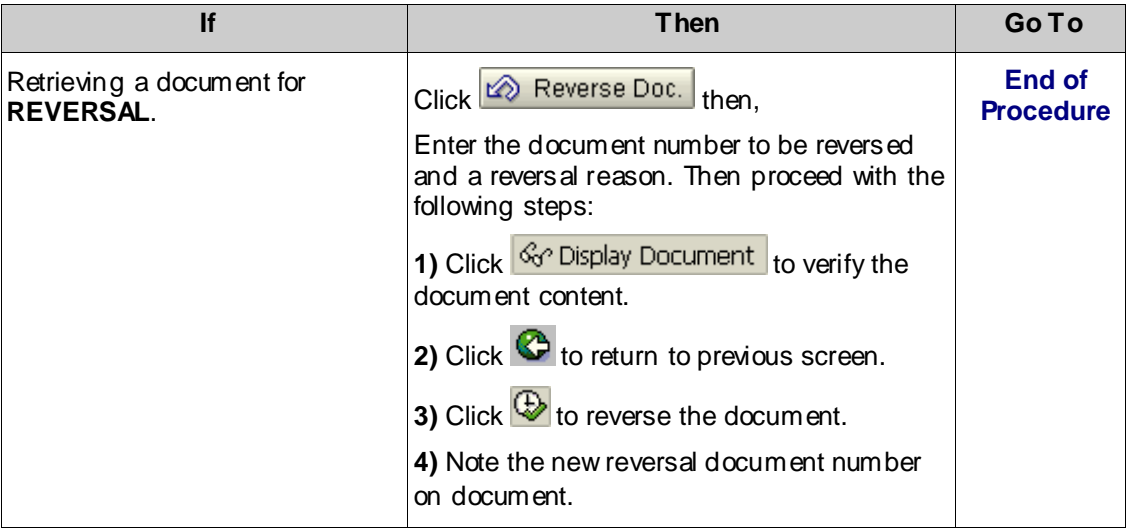

**4.** Complete the following as required:

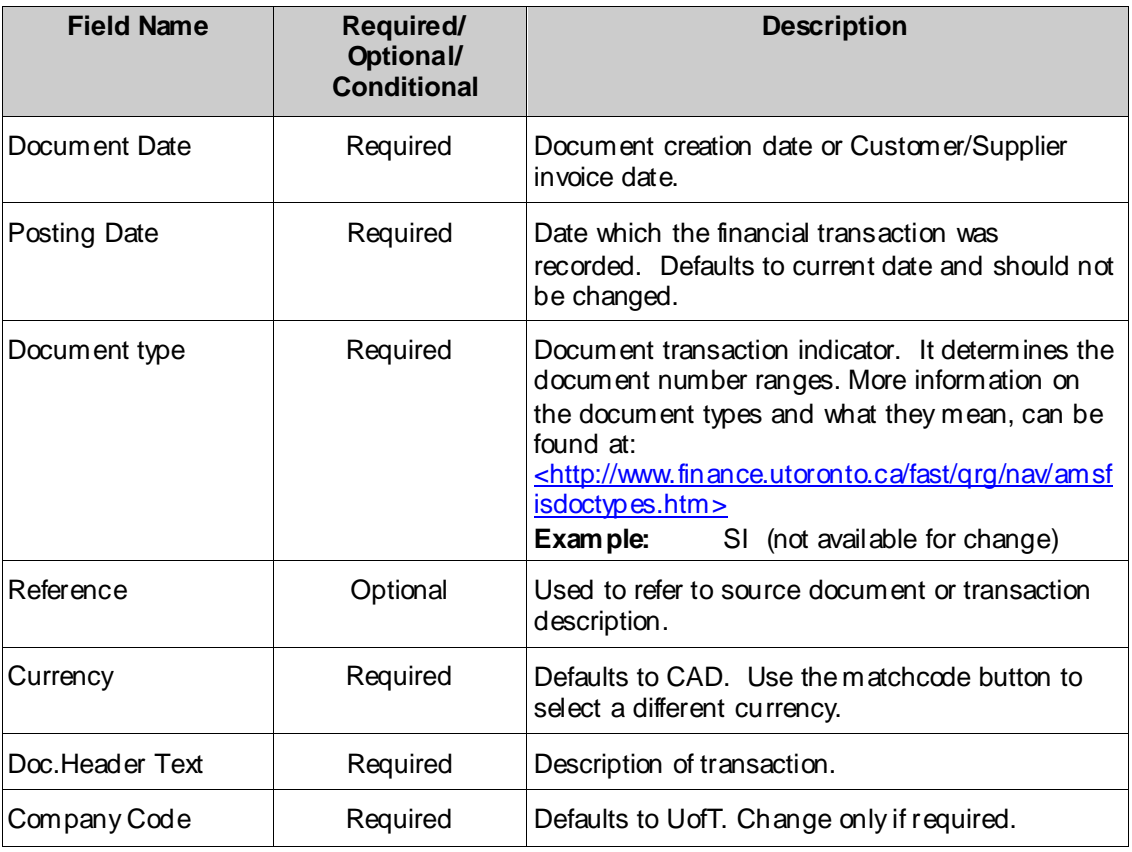

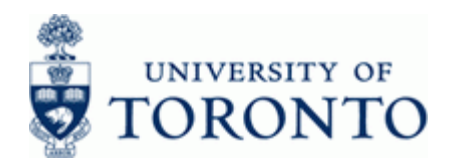

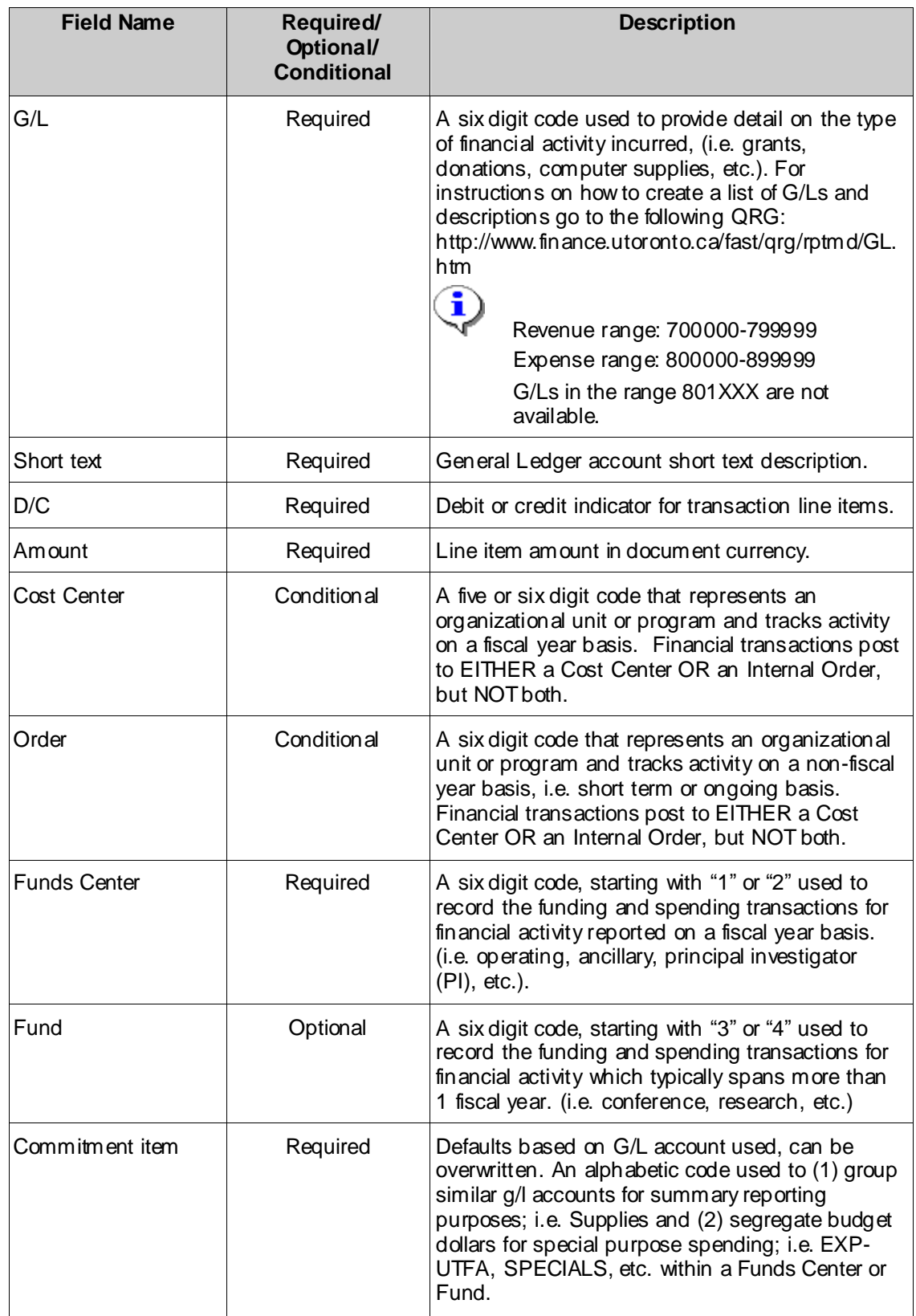

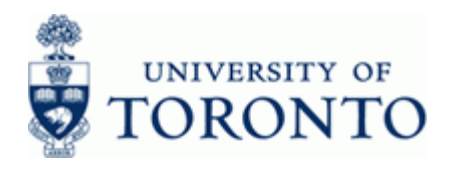

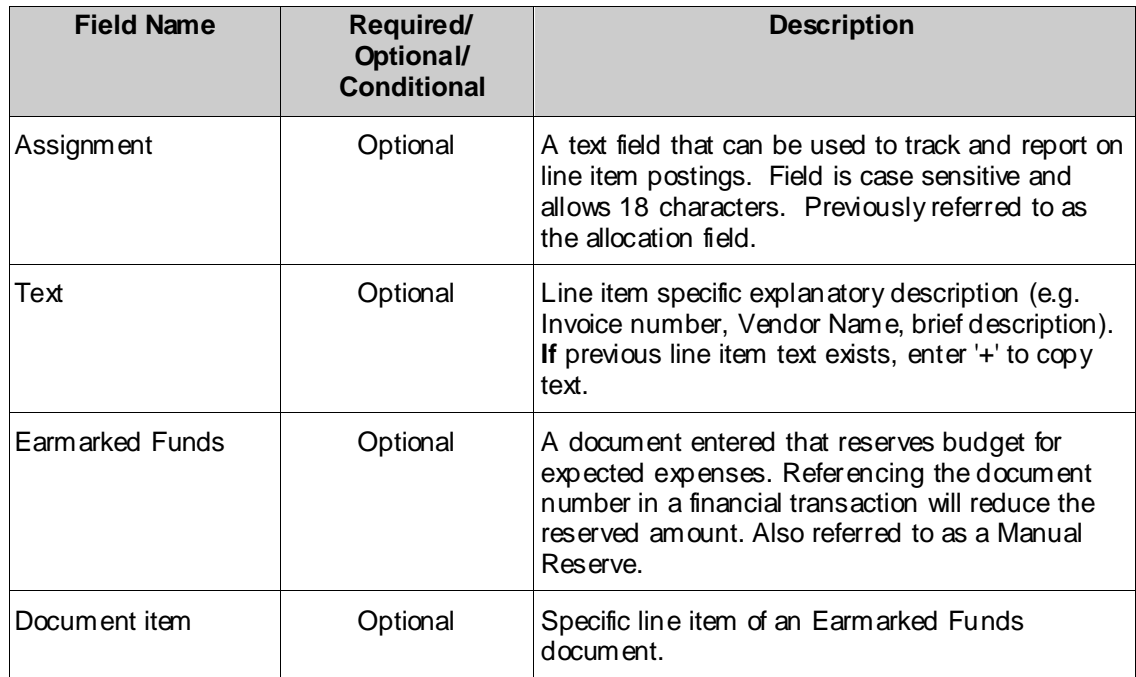

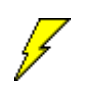

To remove all previously entered data, click **at an at an any point.** 

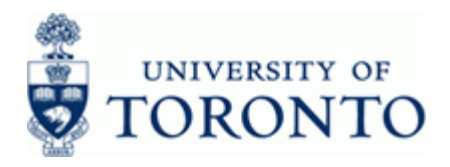

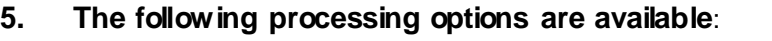

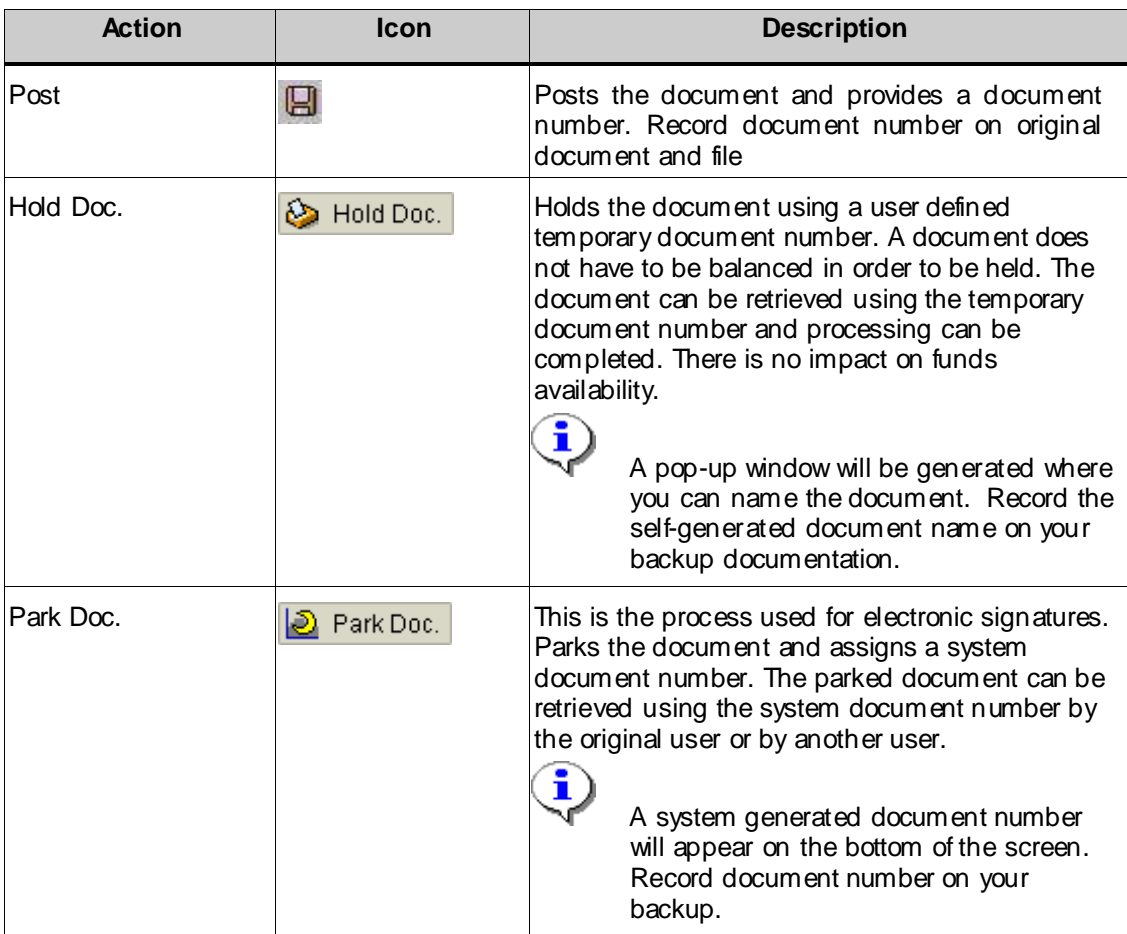

### **End of procedure.**

### **Resource Information:**

 $\mathbf{Q}_{\widehat{\mathcal{O}_{\widehat{\mathcal{C}}_{\widehat{\mathcal{C}}_{\widehat{\mathcal{C}}}}}}}$ 

 Contact your FAST team representative for additional assistance [http://www.finance.utoronto.ca/fast/contacts.htm](http://finance.utoronto.ca/fast/fast-team-contacts-and-faculty-representatives/)

[GTFM: http://www.finance.utoronto.ca/gtfm/revexprec.htm](http://finance.utoronto.ca/policies/gtfm/revenues-and-expense-recoveries/internal-revenues-and-internal-expense-recoveries/)

## **[Ref](http://finance.utoronto.ca/policies/gtfm/revenues-and-expense-recoveries/internal-revenues-and-internal-expense-recoveries/)erence Guides:**

Journal Entry:

[http://www.finance.utoronto.ca/fast/qrg/je.htm](http://finance.utoronto.ca/wp-content/uploads/2016/02/Journal-Entry-Create-Convertedfeb03-1.pdf)